● Windows10 での PDF ファイルの発行方法について (Excel2016/2013)

## Windows10 と Excel2016 と Excel2013 での説明になります。

Windows10 より PDF ファイルの発行が「プリンター」の変更からできるようになりました。

- 1.Excel のメニューから「ファイル」を選択します。
- 2.「ファイル」から「印刷」を選択して「プリンター」を「Microsoft Print to PDF」に変更します。

 Excel2016 や Excel2013 から給与明細書や源泉徴収票および支払調書などのワークシートの印刷を実行する と PDF ファイルが発行されます。

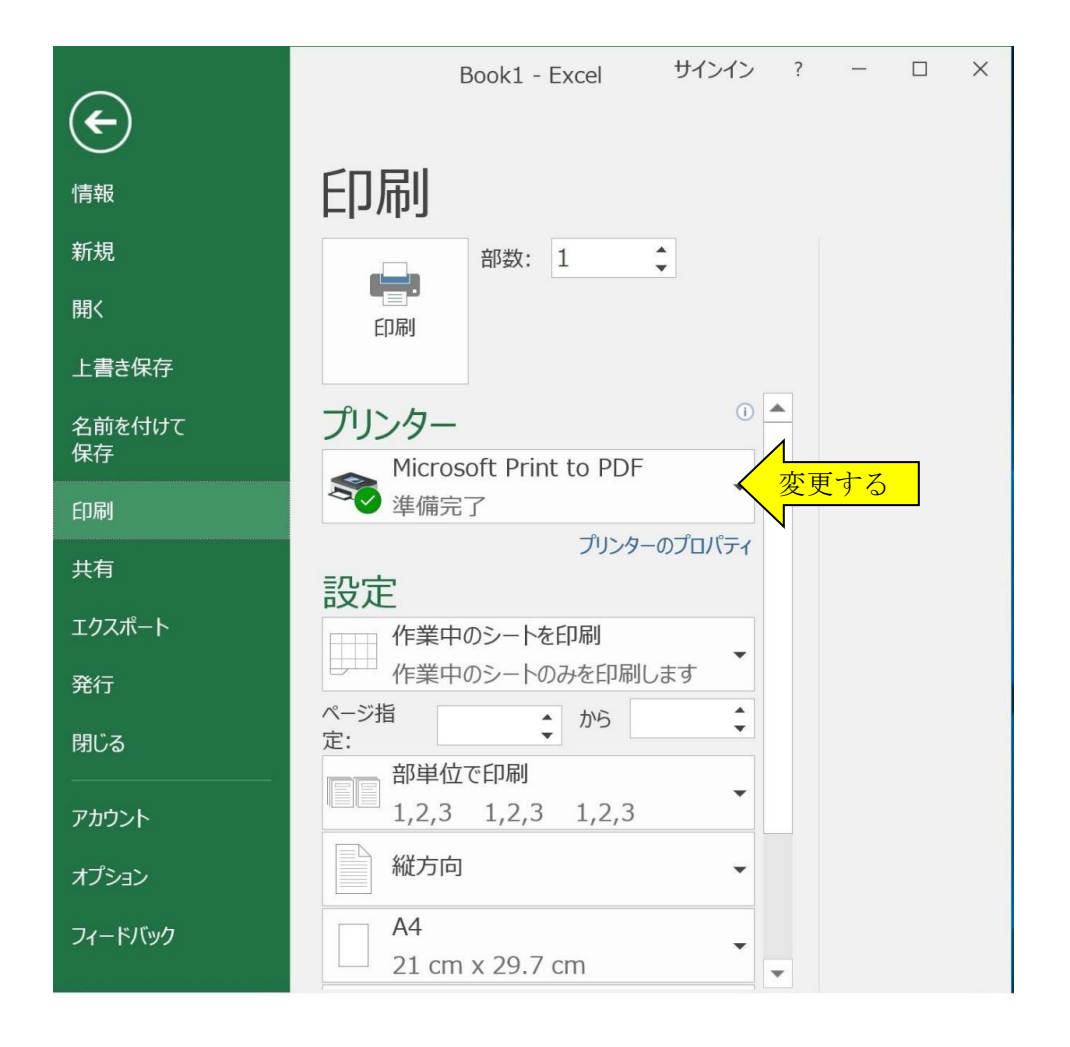

≪ご注意≫

Windows8.187では「ファイル」メニューの「エクスポート」からPDFファイルを発行することができます。